# **Epic VTE Workflows 09/2016** VTE Risk Stratification and Prophylaxis Orders

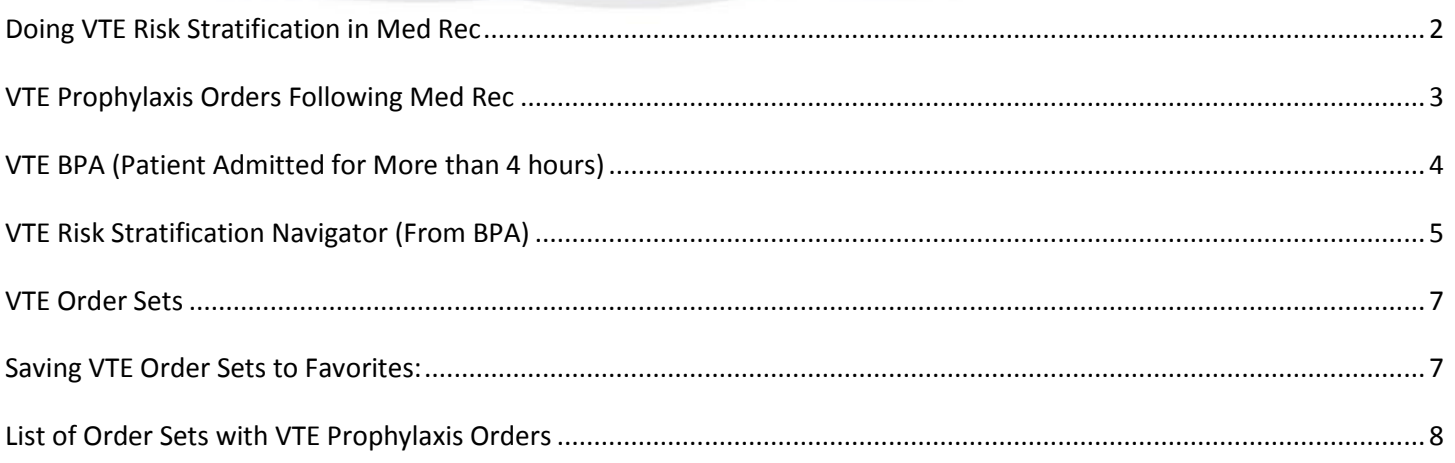

The VTE Epic Workflows will change on September 13, 2016. The following pages are meant to help guide you through these workflows.

# <span id="page-1-0"></span>**Doing VTE Risk Stratification in Med Rec**

The VTE Risk Stratification tool is found in the Medication Reconciliation section of three navigators:

- ED Floor Orders
- **Admission**
- Post-Transfer

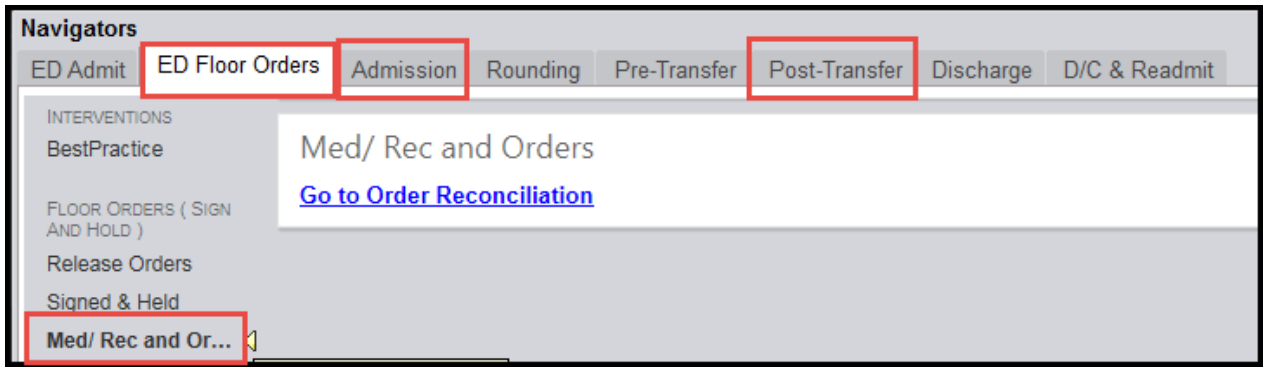

Between **Medication Reconciliation**, and before **New Admission Orders**, you have the **option** of filling out the VTE Risk Stratification tool.

- 1. Click **Row Info**, **Last Filed**, and **All Choices** to ensure you see the full navigator.
- 2. Once you have answered every question, click **Next.**

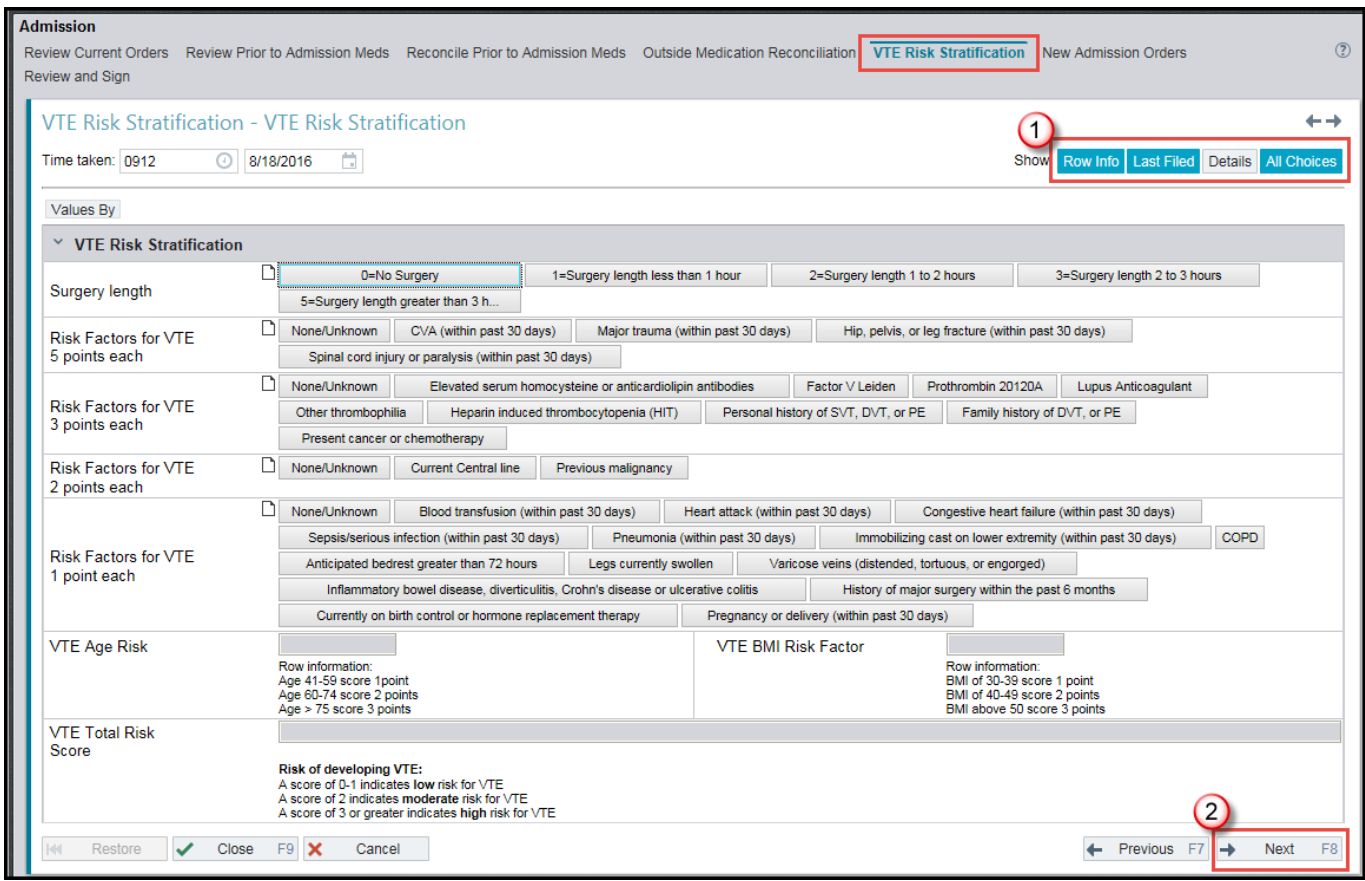

## <span id="page-2-0"></span>**VTE Prophylaxis Orders Following Med Rec**

#### **If you fill out the Risk Stratification tool**:

Under **New Admission Orders**, when you open your admission order set, you will see only the VTE Prophylaxis orders for the level assessed in the Risk Stratification tool.

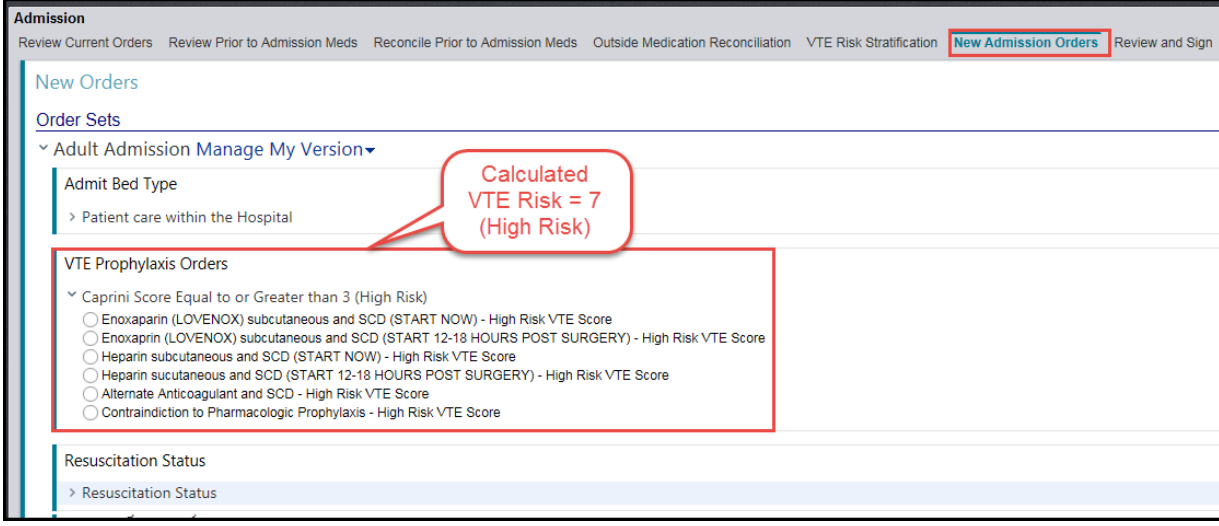

#### **If you do not fill out the Risk Stratification tool**:

In the **New Admission Orders** section, when you open your admission order set, you will see all levels of VTE Prophylaxis orders and will have to choose the appropriate level per your estimation.

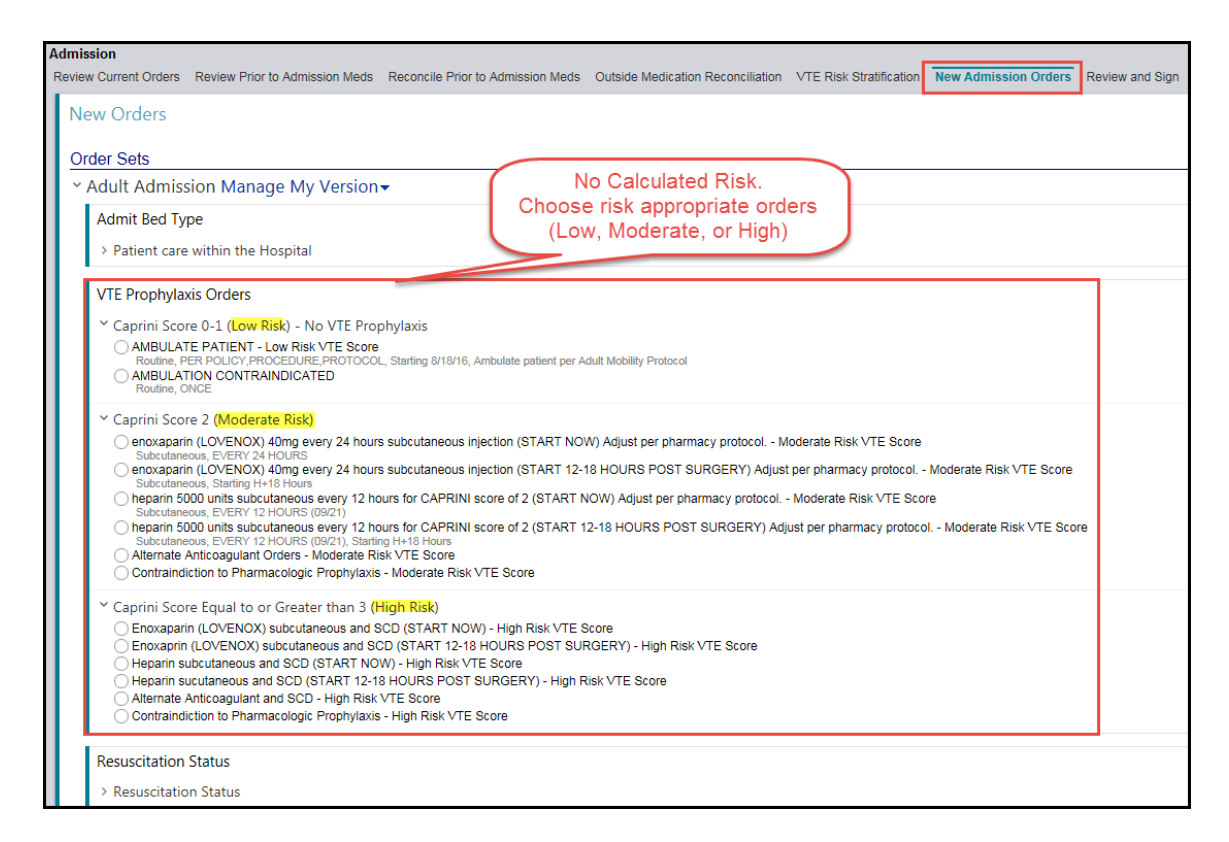

For a list of Order Sets containing VTE orders, click **[List of Order Sets with VTE Prophylaxis](#page-7-0)  [Orders](#page-7-0)**.

## <span id="page-3-0"></span>**VTE BPA (Patient Admitted for More than 4 hours)**

When a patient has been admitted for more than 4 hours, has an admit order and no VTE Prophylaxis orders, a BPA will appear.

If you are the primary provider, you can do one of two things:

- 1. Click **Accept** to go to the VTE Prophylaxis orders. You will have to choose an appropriate Risk level or
- 2. Click **Do Not Open** and then click on the **VTE Risk Stratification** hyperlink (see page 2 for next steps)

If you are not the primary provider:

3. Click **Secondary Provider** and **Accept**. The BPA will go away until the next time you (or another provider) open the chart or until VTE Prophylaxis orders are addressed

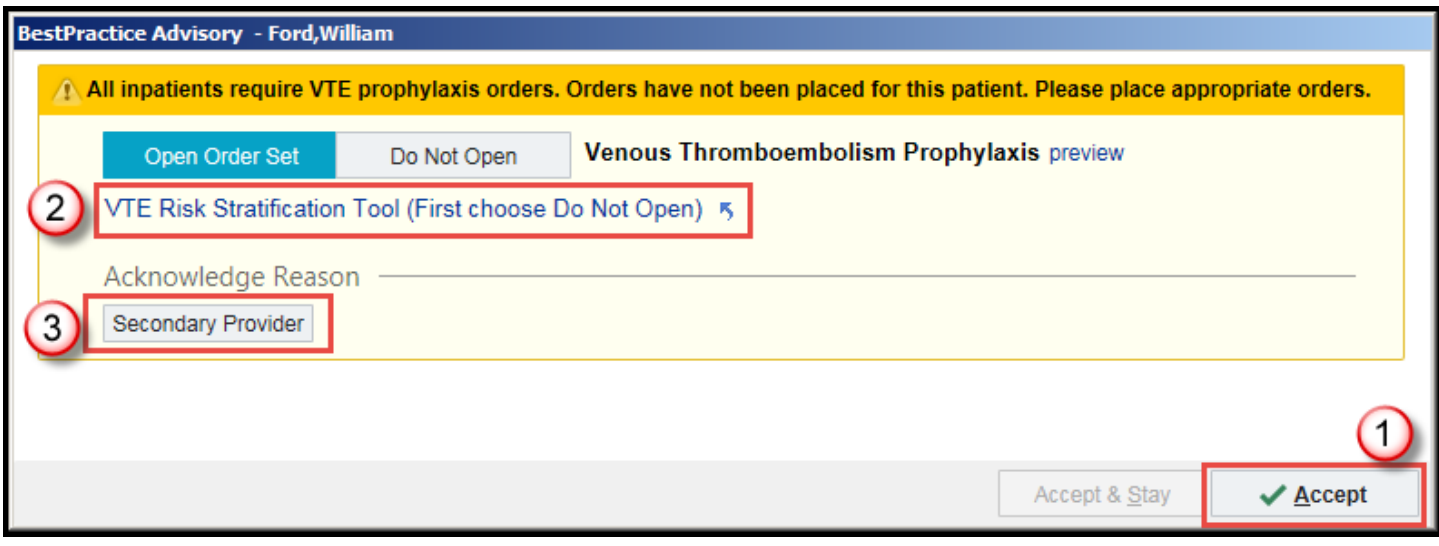

#### **Note:**

This BPA is looking for VTE prophylaxis orders and will pop every time a provider opens the chart until VTE prophylaxis orders have been addressed.

This BPA will not appear when the patient is in ED or in the Operating Room (Bldg A OR, COM OR, FBC OR)

If you see this BPA and want to take care of VTE Stratification and orders while doing your admission Med Rec, you can click **Accept** and then go to **Navigators** to perform Med Rec and take care of VTE and other admission orders.

# <span id="page-4-0"></span>**VTE Risk Stratification Navigator (From BPA)**

If you have clicked **VTE Risk Stratification** on the initial BPA, you will be taken to a VTE Risk Stratification Navigator.

1. Click **VTE Stratification** or **New Reading** to open the VTE Risk Stratification tool

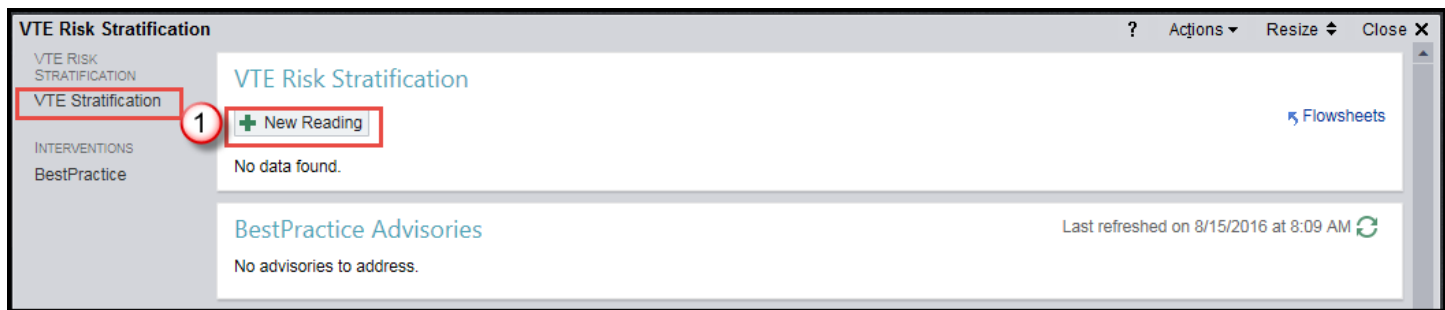

- 2. Click **Row Info**, **Last Filed**, and **All Choices** to ensure you see the full navigator.
- 3. Once you have answered every question, click **Next.**

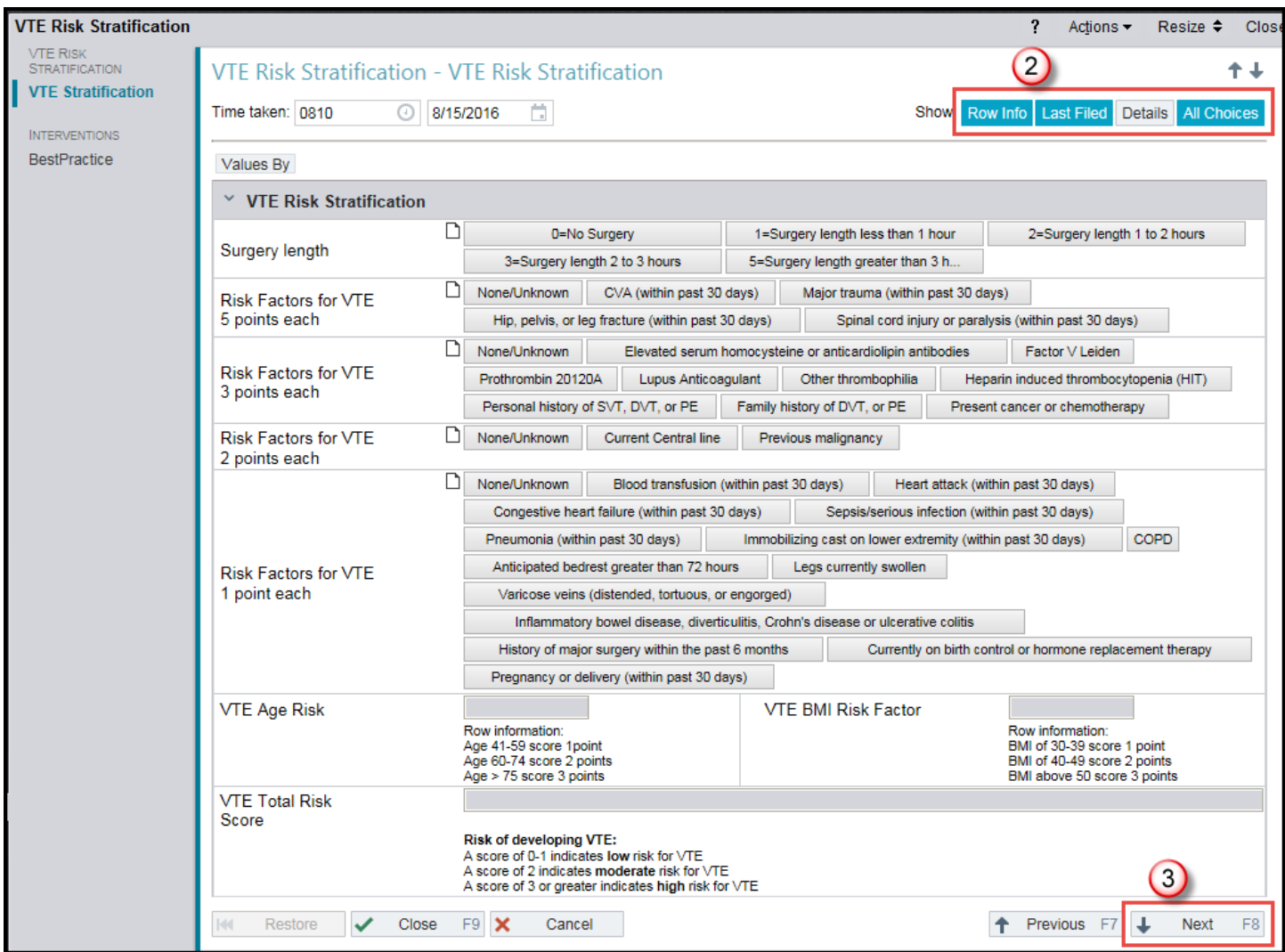

A **Best Practice** section will open in the navigator. **Note**: this BPA will be there only if you are the first provider to perform the Risk Stratification.

You have two choices:

1. **Open Order Set** button is pre-selected. Click **Apply Selected** to open the risk appropriate VTE Prophylaxis order set.

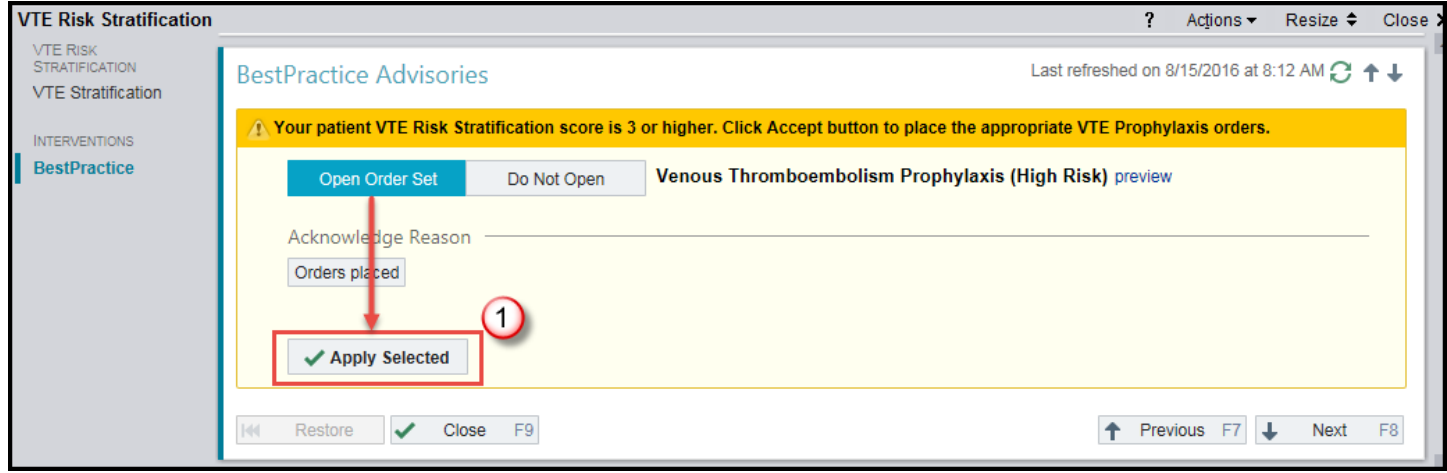

2. Click **Orders Placed** and **Apply Selected** if you have already addressed VTE Prophylaxis orders.

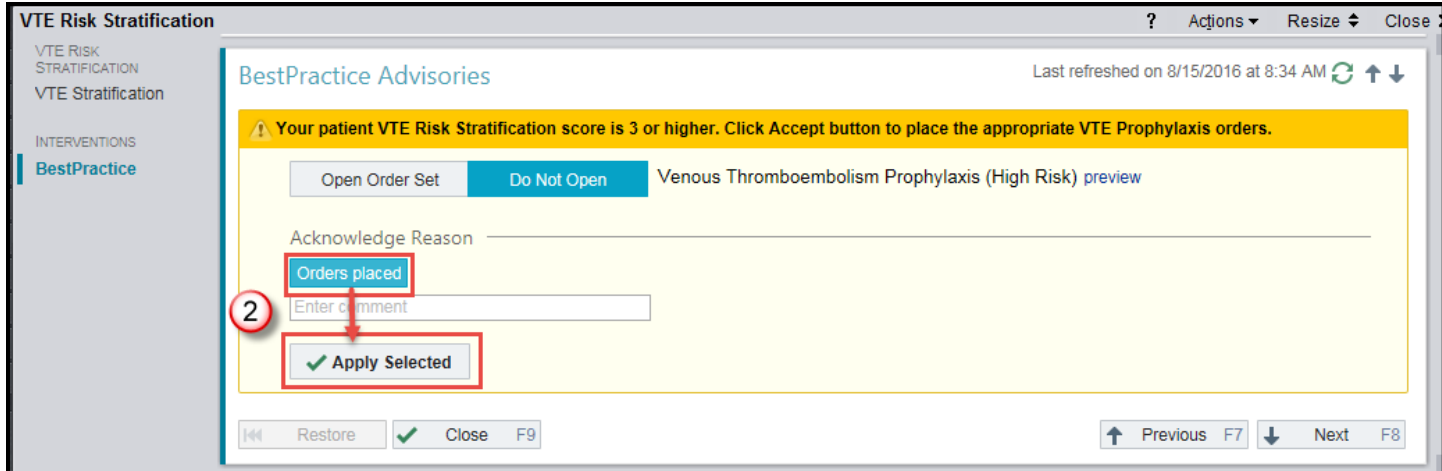

## <span id="page-6-0"></span>**VTE Order Sets**

If you do not use an order set to place admission orders, you can search for "VTE" in **Order Sets** section and pull the appropriate VTE orders for your patient.

VTE Order Sets exist in Epic independently of admission order sets. They can be accessed from within Med Rec or from Manage Orders.

There are four VTE order sets:

- Venous Thromboembolism Prophylaxis (has all risk levels)
- Venous Thromboembolism Prophylaxis (Low Risk)
- Venous Thromboembolism Prophylaxis (Moderate Risk)
- Venous Thromboembolism Prophylaxis (High Risk)

#### <span id="page-6-1"></span>**Saving VTE Order Sets to Favorites:**

Any order set – including the VTE order sets – can be opened from the order sets section and saved as Favorites

- 1. In the Order Sets search field, type "**vte**" and press Enter
- 2. **Select** the VTE order set you would like

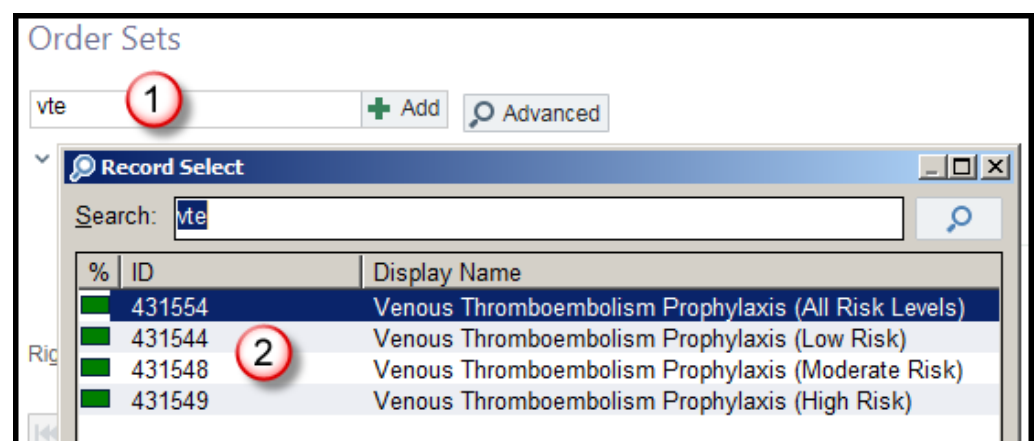

- 3. Once the order set has been selected, **right-click on the name** of the order set
- 4. Click **Add to Favorites**

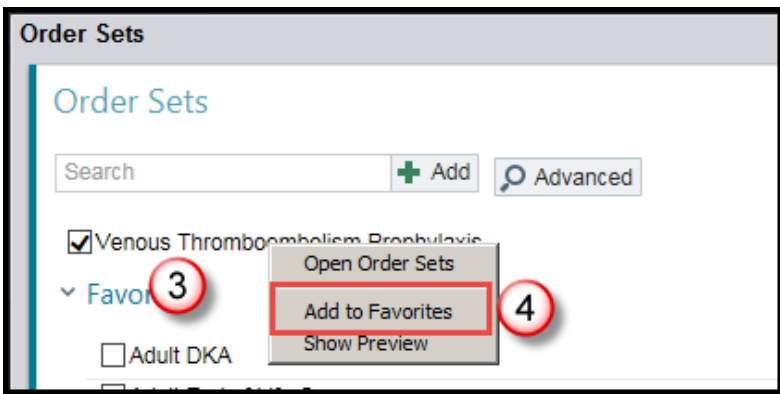

**Repeat steps 1-4 for each order set you would like to add to your favorites.** 

# <span id="page-7-0"></span>**List of Order Sets with VTE Prophylaxis Orders**

#### Admission Order Sets

- Adult Admission (182562)
- Adult ICU/CVCU Admission (88)
- Cardiac Admission (431514)
- Inpatient Rehab Admission (431509)
- Adult Neurosurgery Admission (431498)
- Ischemic Stroke Admission No Tpa (431513)
- Ischemic Stroke Admission With Tpa (431525)

#### Post-Op Order Sets

- Adult Neurosurgical Post-Op Carotid Endarterectomy (62)
- Adult Ent Post-Op Thyroidectomy (426235)
- Adult General Surgery Post-Op (431103)
- Adult Gyn Oncology Post-Op Surgery (421466)
- Adult Gynecology Major Surgery Post-Op (69)
- Adult Orthopedic Surgery (96)
- Adult Plastic Surgery Post-Op (431145)
- Adult Post- Op Breast Surgery (410935)
- Adult Post-Op Abd Aortic Aneurysm Repair/Stent (426209)
- Adult Post-Op Abdominal Aortic Aneurysm Repair Open (426208)
- Adult Post-Op Anterior And Posterior Cervical Fusion (410970)
- Adult Post-Op Carotid Endarterectomy-Vascular Surgery (407355)
- Adult Post-Op Craniotomy (410969)
- Adult Post-Op Ent Surgery (426229)
- Adult Post-Op Lumbar Laminectomy (67)
- Adult Post-Op Urology (70)
- Adult Thoracic Surgery Post-Op (428693)
- Adult Vascular Post-Op Lower Extremity (407360)
- Affinity Group Hip Fracture Post-Op Order Set (431478)
- Cervical Laminectomy And Microdiscectomy (431454)
- Lumbar And Thoracic Fusion (431457)
- Affinity Group Post-Op Cesarean Order Set (431459)
- Adult Laparoscopic Adjustable Gastric Banding Surgery: Immediate Post-Op Orders (428304)
- Adult Laparoscopic Gastric Bypass Surgery: Immediate Post-Op Orders (428308)
- Adult Laparoscopic Sleeve Gastrectomy Immediate Post-Op (431494)
- Adult Open Gastric Bypass Surgery : Immediate Post-Op Orders (424662)
- Adult Fast Track Colon Resection Surgery: Immediate Post-Op Orders (431531)